## **ПОДТВЕРЖДЕНИЕ УЧЕТНОЙ ЗАПИСИ**

Для получения полнофункционального доступа к необходимым сервисам в ГИСП, после регистрации в системе, необходимо подтвердить учетную запись с помощью ЭЦП.

- Для подтверждения учетной записи необходимо иметь усиленную квалифицированную электронную подпись, выданную должностному лицу организации (ЭЦП на юридическое лицо), ФИО и электронный почтовый адрес в ЭЦП должны совпадать с данными в форме на регистрацию в ГИСП.
- В случае, если регистрация в системе ГИСП осуществлялась с помощью ЭЦП или с помощью учетной записи Госуслуг для юридических лиц, подтверждать учетную запись указанным ниже способом не требуется!
- 1) Зайдите на сайт **<https://gisp.gov.ru/>** и нажмите **"Вход/Регистрация"** в верхней части экрана.

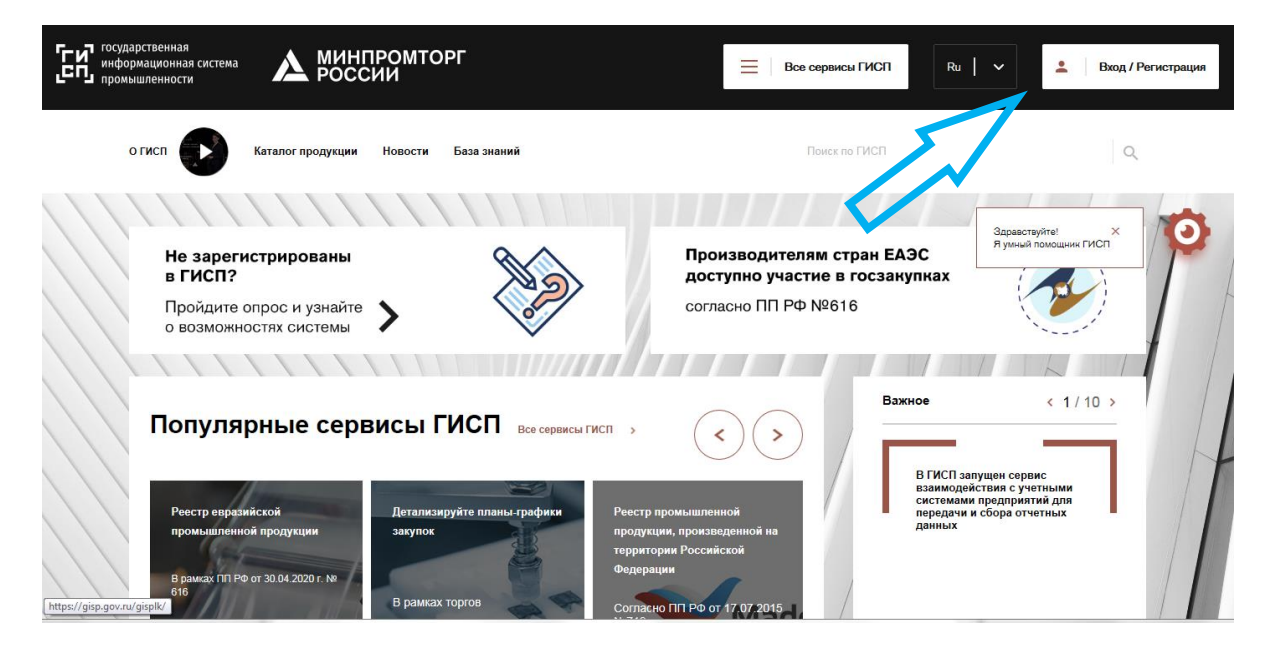

2) Введите логин и пароль и нажмите «Войти».

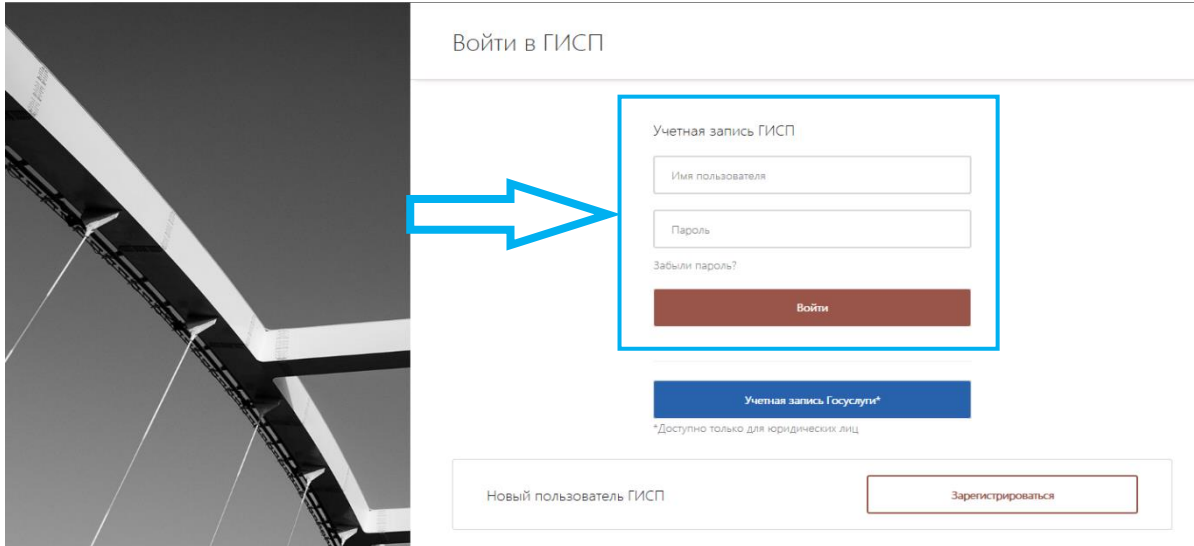

3) Перейдите на страницу "Мой профиль" (необходимо навести курсор мышки на ФИО или на электронную почту в правом верхнем углу браузера).

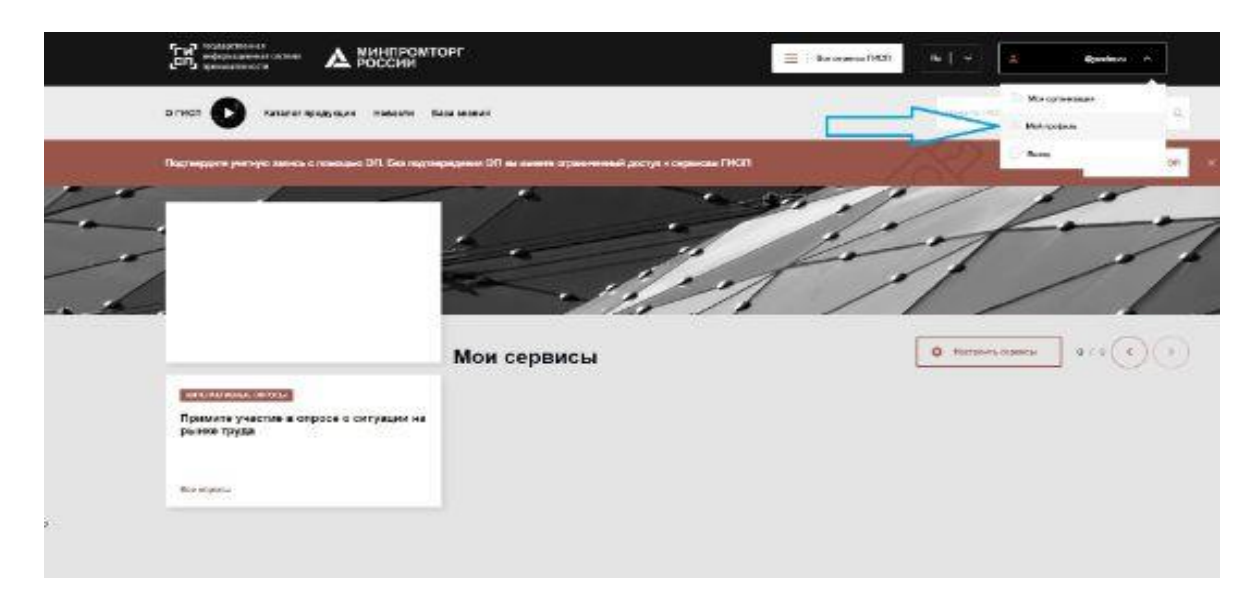

4) На открывшейся странице заполните форму (если не было сделано ранее), после чего нажмите **"Подписать с помощью ЭП"**.

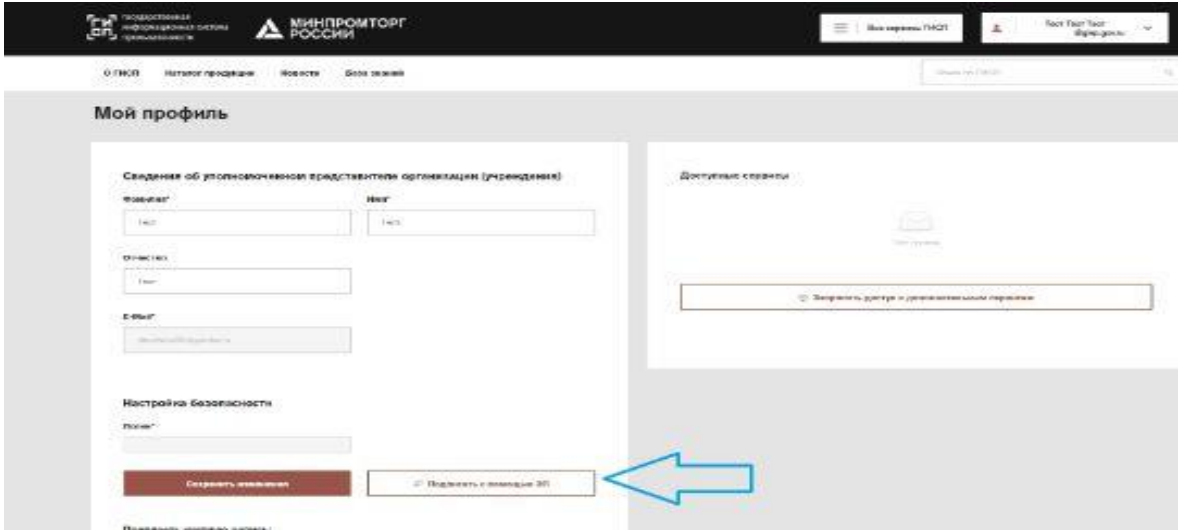

5) В открывшемся окне выберите действующую электронную подпись из выпадающего списка и нажмите на кнопку **"Подписать".**

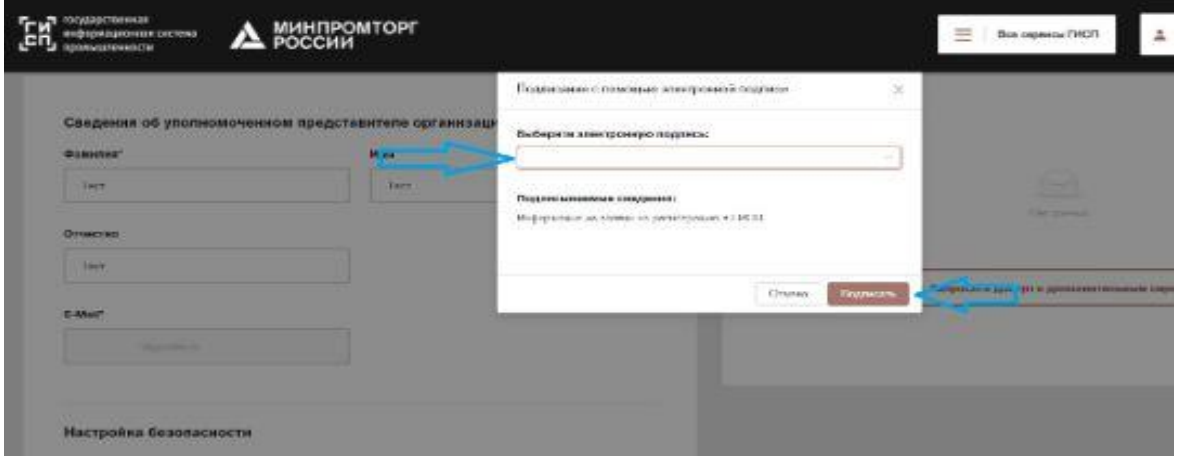

6) В случае, если функционал **"Подписать с помощью ЭП"** не доступен,

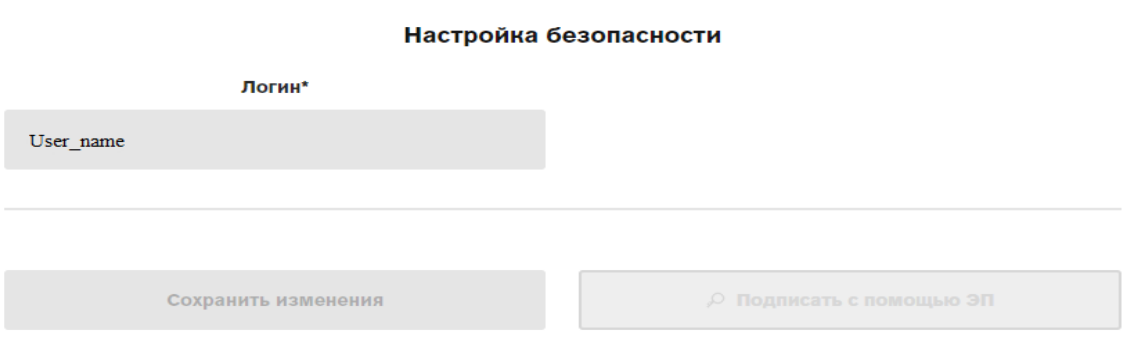

обратитесь, пожалуйста, в Службу технической поддержки ГИСП для корректировки учетной записи, направив обращение на электронную почту [support@gisp.gov.ru](mailto:support@gisp.gov.ru) или на Горячую линию ГИСП [https://portal.frprf.ru/online/gisp.](https://portal.frprf.ru/online/gisp)

При обращении в техническую поддержку помимо описания проблемы обязательно укажите Ваш логин и прикрепите сертификат открытого ключа ЭЦП.

Как произвести выгрузку открытого ключа электронной подписи (сертификата электронной подписи) Вы можете более подробно узнать на портале ГИСП по ссылк[е https://gisp.gov.ru/documents/13070381/.](https://gisp.gov.ru/documents/13070381/)